# Stručný návod k obsluze **MFC-J5620DW / MFC-J5720DW**

Pro pokyny pro správný postup instalace si nejdříve přečtěte Příručku bezpečnosti výrobku a poté tento Stručný návod k obsluze.

VAROVÁNÍ oznamuje potenciálně nebezpečnou situaci, které je nutno **VAROVÁNÍ**  zabránit, jinak by mohla mít za následek smrt nebo vážné zranění.

> POZNÁMKA specifikuje provozní prostředí, podmínky pro instalaci nebo zvláštní podmínky používání.

CZE<br>Verze 0

# Vybalení přístroje a kontrola součástí

- 1. Odstraňte ochrannou pásku a fólii, která zakrývá přístroj a také dotykový displej.
- **2. Zkontrolujte, zda máte všechny součásti.** Součásti obsažené v prodejním balení se mohou lišit v závislosti na zemi.

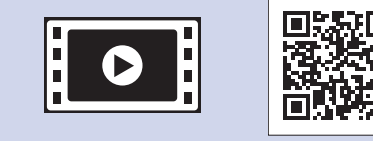

**brother** 

Pro pomoc s nastavením vašeho přístroje Brother zhlédněte naše videa s častými dotazy (FAQ). solutions.brother.com/videos

Navštivte stránky podpory Brother na adrese http://support.brother.com **POZNÁMKA**

## **VAROVÁNÍ**

Krabice s přístrojem obsahuje plastové sáčky. Tyto plastové sáčky mohou způsobit udušení, proto je uchovávejte mimo dosah batolat a malých dětí. Plastové sáčky nejsou hračky.

## **POZNÁMKA**

Většina obrázků použitých v tomto Stručném návodu k obsluze zachycuje model MFC-J5720DW.

- Uchovejte veškerý obalový materiál a krabici pro případ, že budete muset přístroj .přepravovat
- Je nutné zakoupit správný kabel rozhraní pro rozhraní, které chcete používat (pro USB nebo síťové připojení).

### **Kabel USB**

Doporučujeme použít kabel USB 2.0 (typ A/B), jehož délka nepřesahuje 2 metry. Síťový kabel

Pro rychlou síť Ethernet 10BASE-T nebo 100BASE-TX použijte standardní kroucenou dvojlinku kategorie 5 (nebo vyšší).

Vložte standardní papír formátu A4

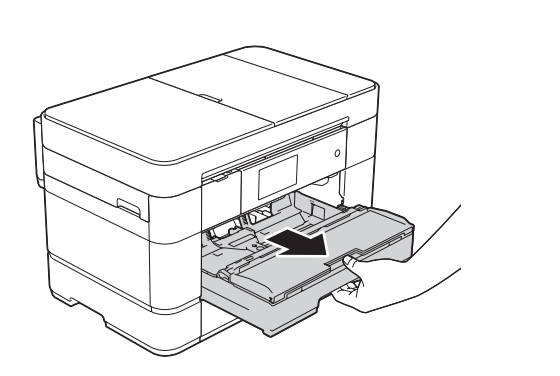

Vytáhněte zásobník papíru zcela z přístroje.

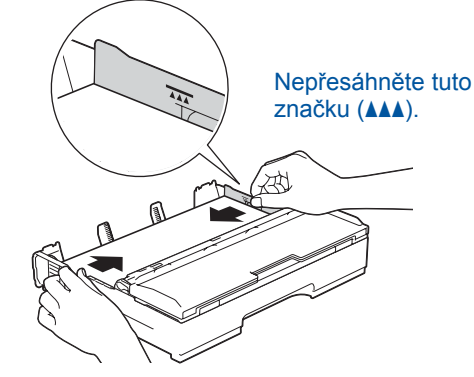

Nastavte vodítka papíru.

Papír důkladně prolistujte a vložte jej do zásobníku.

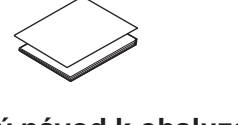

Stručný návod k obsluze **výrobku bezpečnosti Příručka**

**Disk CD-ROM** 

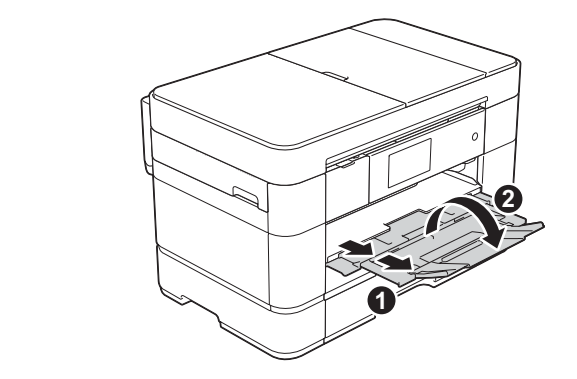

Vytáhněte podpěru papíru  $\bigcirc$  a rozložte rozkládací podpěru papíru @

# Připojení napájecího kabelu a kabelu telefonní linky

Pokud svůj přístroj nepoužíváte jako fax, připojte napájecí kabel a přejděte k bodu 3

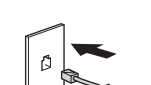

## **POZNÁMKA**

Pokud sdílíte s externím telefonem jednu telefonní linku, připojte jej jak je znázorněno níže.

## **POZNÁMKA**

Zvednutím ovládacího panelu můžete upravit jeho úhel.

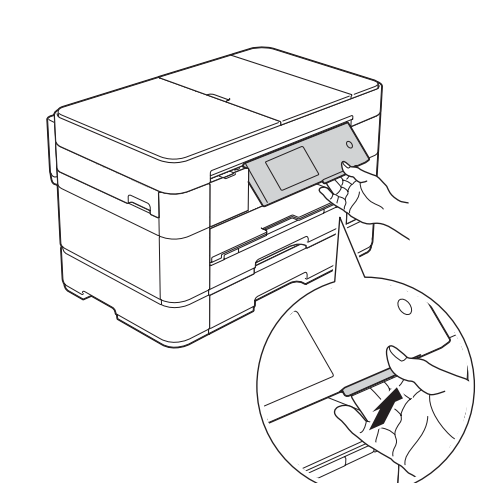

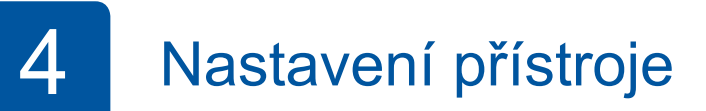

Když přístroj dokončí počáteční proces čištění, proveďte konfiguraci nastavení přístroje podle pokynů na dotykovém displeji.

- Kontrola kvality tisku
- Nastavení data a času
- Nastavení možností zásobníku
- Zobrazení tipů pro používání
- Tisk instalačního listu

5 Výběr jazyka

- 1. Stiskněte tlačítko ij
- 2. Stiskněte tlačítko All Settings (Vsechna nastav).
- **3.** Potažením prstu nahoru nebo dolů nebo stisknutím tlačítka **A** nebo ▼ zobrazte Initial Setup (Pocat.nastav.). Stiskněte tlačítko Initial Setup (Pocat nastav.).
- 4. Potažením prstu nahoru nebo dolů nebo stisknutím tlačítka **A** nebo  $\blacktriangledown$  zobrazte Local Language (Mistni jazyk). Stiskněte tlačítko Local Language (Mistni jazyk).
- 5. Stiskněte váš jazyk.
- 6. Stiskněte tlačítko **Stisknět**

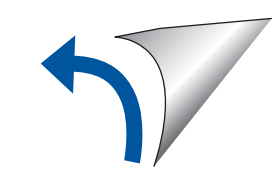

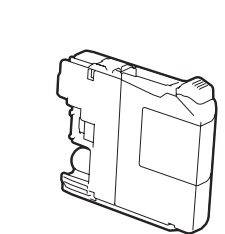

**[4x [kazety inkoustové Zaváděcí** Černá Žlutá Azurová Purpurová (Přibl. 65% výtěžnost náhradní kazety (s vysokou výtěžností) >> (*uživatele Příručka Online*

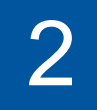

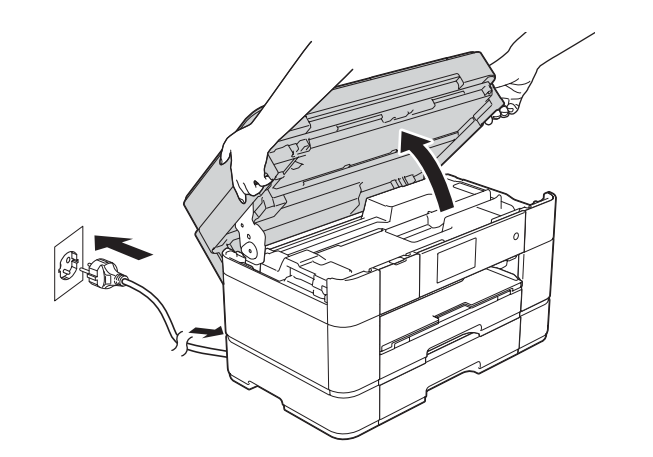

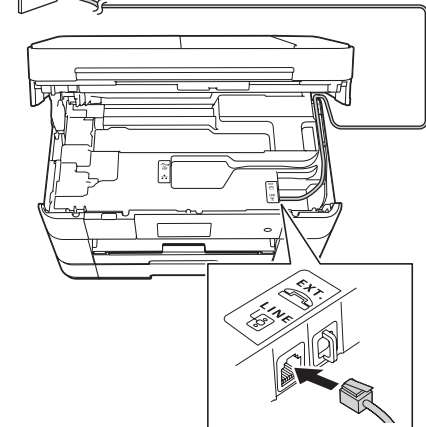

Připojte napájecí kabel. Zvedněte kryt skeneru.

Připojte kabel telefonní linky. Použijte zásuvku označenou jako LINE a kabel vyveďte ven ze zadní strany přístroje. **Exercíptica strany zavřete krytu Skeneru** Zavřete krytu skeneru.

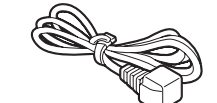

**kabel Napájecí list Údržbový**

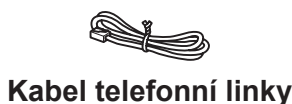

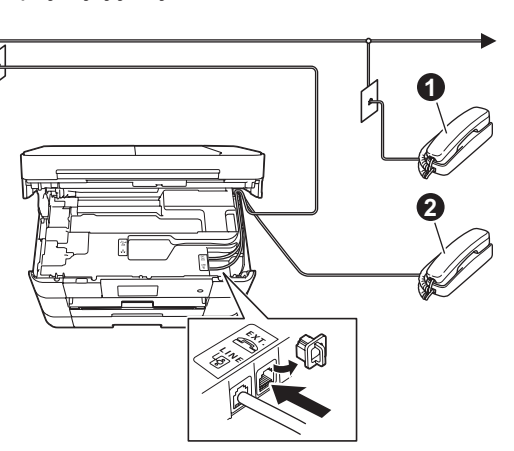

**O.** Linkový telefon **2**. Externí telefon

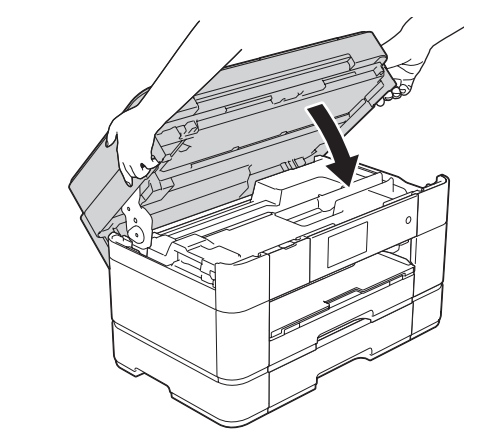

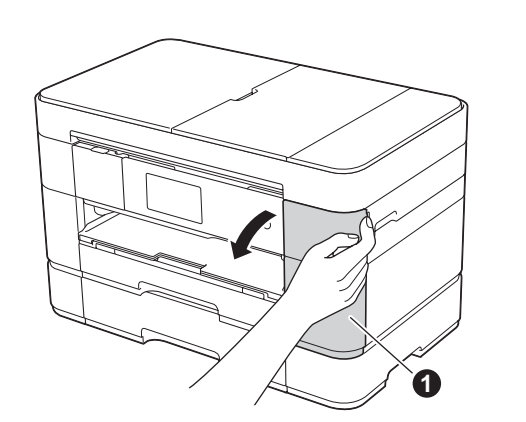

# **3** Instalace zaváděcí inkoustové kazety inkoustové zaváděcí inkoustové kazety intervence intervence intervence in

Otevřete kryt inkoustových kazet  $\bigcirc$ 

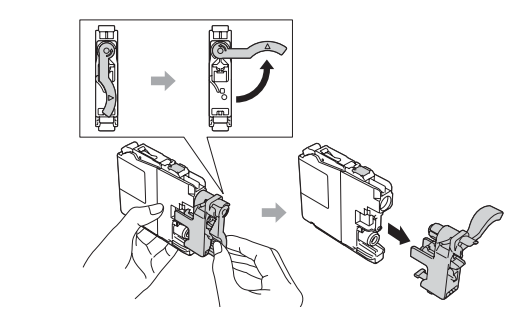

Pro instalaci inkoustových kazet postupujte podle pokynů na dotykovém displeji. Přístroj připraví systém trysek pro tisk.

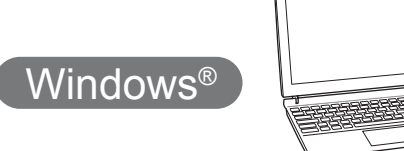

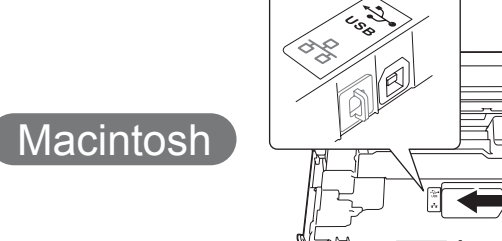

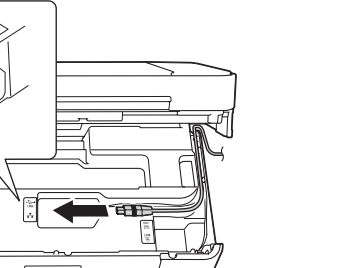

## ■ Instalace programu MFL-Pro Suite

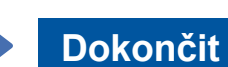

■ Připojení kabelu USB

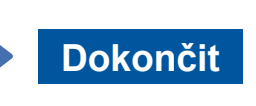

Je vyžadováno připojení k Internetu. Pro pokračování v instalaci postupujte podle pokynů uvedených na obrazovce.

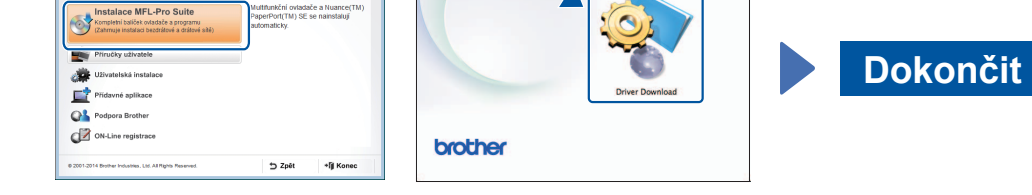

Pro pokračování v instalaci postupujte podle pokynů uvedených na obrazovce.

# 百

## **Pro** drátové sítě

Pro připojení dalších počítačů zopakujte tento postup pro každý z nich.

## ■ Připojení síťového kabelu

## ■ Instalace programu MFL-Pro Suite

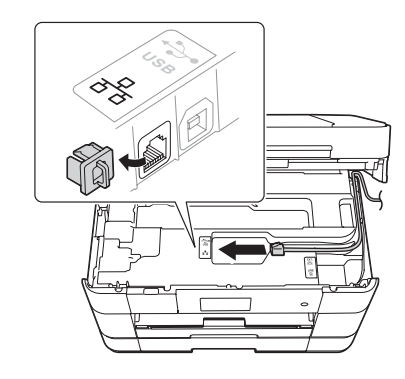

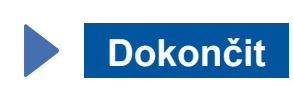

Pro pokračování v instalaci postupujte podle pokynů uvedených na obrazovce.

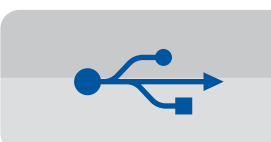

## **Pro připojení pomocí USB**

## ■ Instalace programu MFL-Pro Suite

Pro pokračování v instalaci postupujte podle pokynů uvedených na .obrazovce

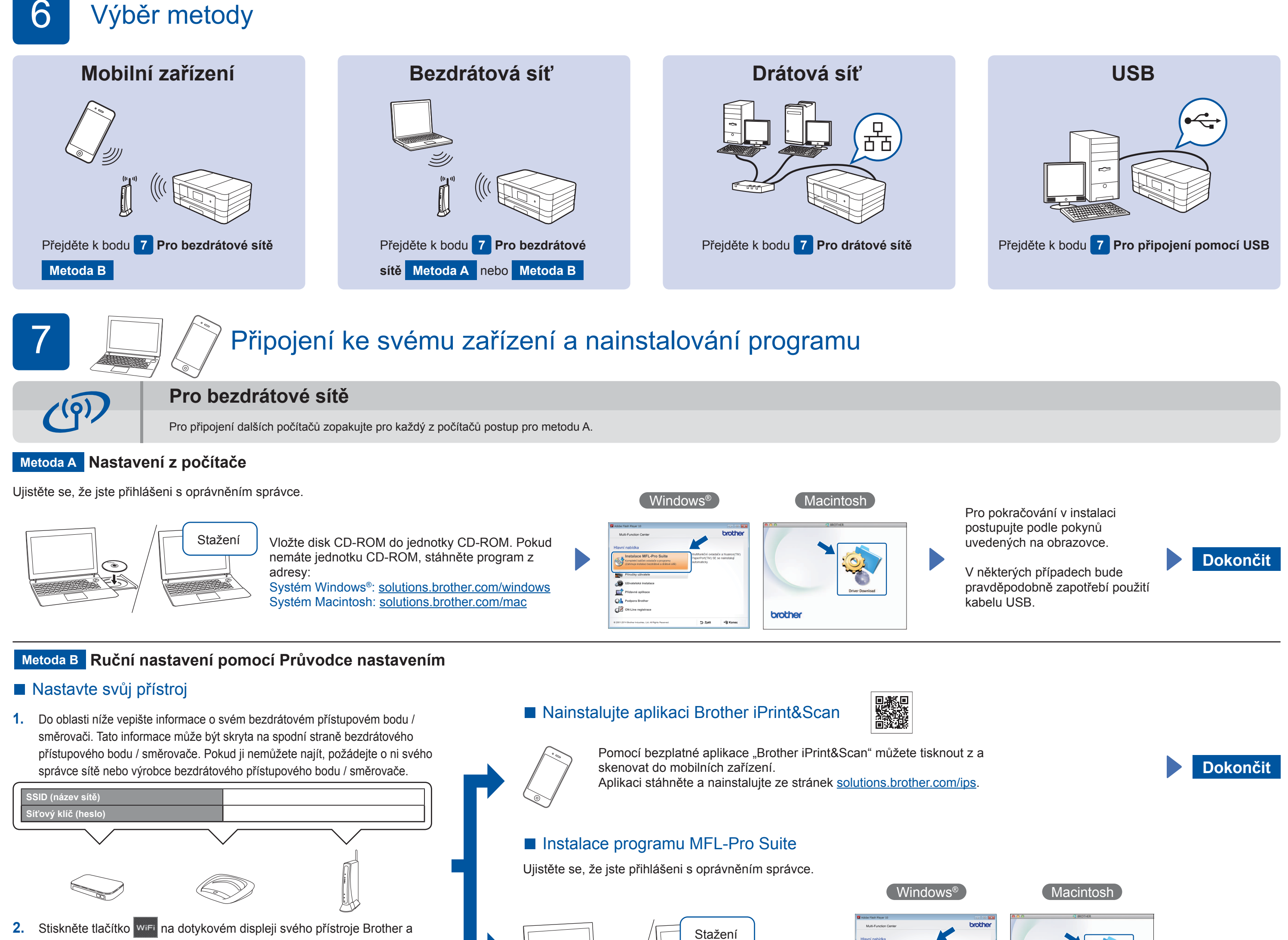

poté stiskněte Pruvodce nast. Když se zobrazí zpráva Prepnout sitove rozhrani na bezdrat?,

- stiskněte Ano.
- **3.** Zvolte název sítě SSID, který jste si poznamenali v bodě 1. Stiskněte tlačítko OK.
- 4. Pokud se na přístroji zobrazí výzva k zadání síťového klíče, zadejte klíč, který jste si poznamenali v bodě 1. Stiskněte tlačítko OK.
- 5. Klepnutím na tlačítko Ano použijte vaše nastavení.

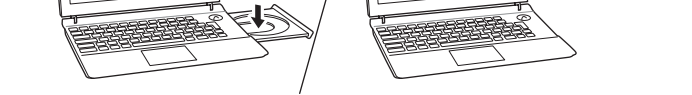

 $\textcolor{blue}{\textcircled{\scriptsize\bullet}}$ 

Vložte disk CD-ROM do jednotky CD-ROM. Pokud nemáte jednotku CD-ROM, stáhněte program z adresy: Systém Windows®: solutions.brother.com/windows Systém Macintosh: solutions.brother.com/mac

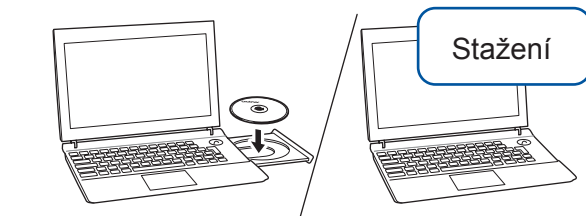

Ujistěte se, že jste přihlášeni s oprávněním správce.

Vložte disk CD-ROM do jednotky CD-ROM. Pokud nemáte jednotku CD-ROM, stáhněte program z adresy: Systém Windows<sup>®</sup>: solutions.brother.com/windows Systém Macintosh: solutions.brother.com/mac

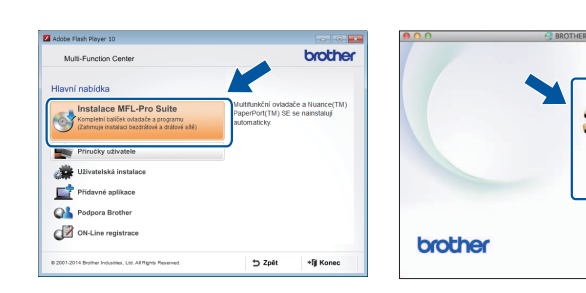

 $W$ indows<sup>®</sup>

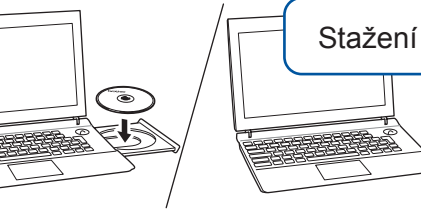

Ujistěte se, že jste přihlášeni s oprávněním správce.

## Vložte disk CD-ROM do jednotky CD-ROM. Pokud nemáte jednotku CD-ROM, stáhněte program z adresy: solutions.brother.com/windows

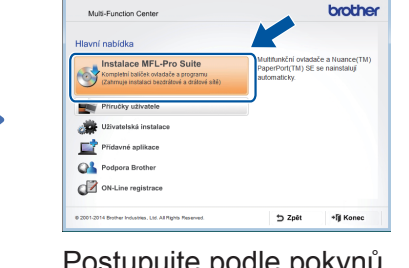

Postupujte podle pokynů uvedených na obrazovce.

## ■ Připojení kabelu USB

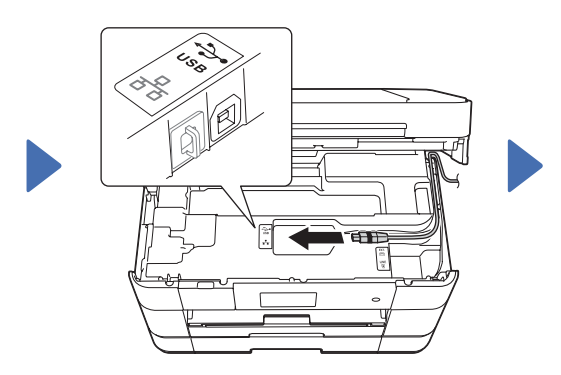

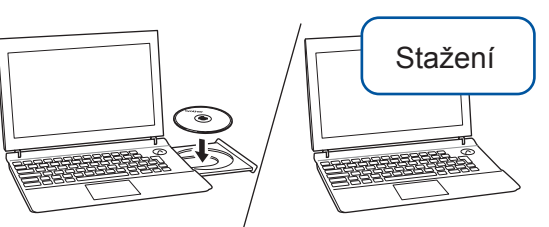

Ujistěte se, že jste přihlášeni s oprávněním správce.

Vložte disk CD-ROM do jednotky CD-ROM. Pokud nemáte jednotku CD-ROM, stáhněte program z adresy: solutions.brother.com/mac

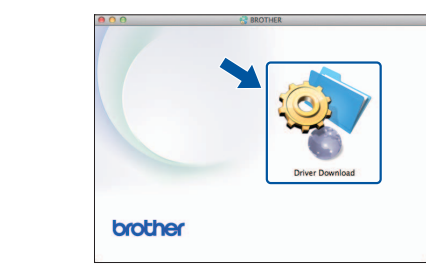

Macintosh